# 2021-2022 COURSE SELECTION GUIDE FOR MCVI STUDENTS

This step-by-step guide will help you complete your course selection using the myBlueprint website.

### LOGIN

- 1. Visit www.myBlueprint.ca/ddsb
- 2. Select School Account Login and enter your DDSB credentials

### **COURSE SELECTION**

From your Dashboard, click on the Plan Courses button that appears in the High School Progress box.

*HINT:* Clicking on *Plan Courses* will take you to your <u>High School</u> <u>Planner</u> - you can also access this by simply clicking on *High School* from the left-hand navigation menu.

# ACCESS YOUR HIGH SCHOOL PLAN

To complete course selection, you must first access your high school plan.

- 1. From the left navigation menu, click High School
- 2. Under the High School heading, click Plan
- 3. Make sure the grade level for next year is highlighted in **Blue**

**NOTE:** Depending on when you came to MCVI you may need to click "Add Plan" and it may ask you to select a secondary school.

#### 1. ADD COURSES FOR NEXT YEAR

For the 2021-2022 school year, MCVI students must select either **Face-to-Face In-Person** OR Synchronous Virtual Online courses. <u>Students may not select a combination of these types of</u> courses.

\*Students wishing to take Synchronous Virtual Online Courses must select all of their courses from this DISCIPLINE in myBlueprint.

In the proper column in your High School Planner, click + [Course].

- In the Course Selection and Details screen, explore the available courses.
- Click Add Course when you find the course you want.

HINT: You can filter the courses you see by GRADE and DISCIPLINE

| Not returning next year?                                 | $\mathbf{S}$ |
|----------------------------------------------------------|--------------|
| Not Submitted                                            |              |
| Course Selection is now open!                            | ~            |
| Official High School Plan<br>20 credits until graduation |              |
| High School Progress                                     |              |

Sign Up

£

Welcome Back

B QR Code Login

#### **Important Reminders**

- You may select a variety of course types.
- You are encouraged to select courses that best suit your interests, pathway plan, and learning styles.
- There are **COMPULSORY** subjects for each grade level:
  - Grade 10 requires English, Math, Science, History and Careers/Civics
  - Grade 11 requires English and Math
  - Grade 12 requires English
- **ELECTIVE** courses for each grade will be placed in the boxes that say "Course". **ALTERNATE** courses for each grade will be placed in the boxes that say "Alternate".
  - We may be required to use your alternate courses to build your timetable so please choose all courses wisely.

| 🚫 Υοι  | ir courses are | Not Sub | mitted                   |   |                          | Not returning next year? |
|--------|----------------|---------|--------------------------|---|--------------------------|--------------------------|
| 1 Ster | p 1<br>Courses | 0       | Step 2<br>Review Courses | 3 | Step 3<br>Submit Courses | Review Course Selections |

*HINT*: The *Graduation Indicator* will help you keep track of your progress towards graduation. Click *View Progress* for a list of specific graduation requirements.

2. REVIEW COURSES – When you are ready to submit your course selections, click the blue Review Course Selections button, and review the courses you have selected.

Please ensure that you have not mixed In-Person courses with Synchronous Virtual Courses

Grade 8's only - use the Guiding Questions on the bottom of your Pre-Populated Course Planning Tool to reflect upon the courses you have selected.

| - | ENCOD1                       |          |        |                |        |                          |
|---|------------------------------|----------|--------|----------------|--------|--------------------------|
| 9 | ENG2P1<br>English            |          |        |                |        |                          |
| 0 | MFM2P1<br>Foundations of Mat | hematics |        |                |        |                          |
| _ | Step 1                       | 0        | Step 2 | B <sup>5</sup> | Step 3 | Submit Course Selections |

**NOTE**: Use the "Add Comments" section to explain any issues to your guidance counselor/teacher.

**NOTE:** Students wishing to take a **SUMMER SCHOOL** course will "Add Comments" to alert us to that plan. Please start the comment with "SUMMER SCHOOL".

Example: "SUMMER SCHOOL: I plan on taking ENG2D1 in summer school this year"

**NOTE:** Even if you start by clicking on the "English" tab - you can change to a different subject by changing the "Discipline" category. In this example the drop-down menu will show English to start, but can be changed to other subjects. It can be found on the right-hand side under the "Search Courses" field. **This is what would be done for courses that will be completed in Summer School.** 

3. SUBMIT COURSES – Once you've carefully reviewed the Details page to ensure that you are meeting the requirements for the courses you have selected and that the courses that appear are correct, click on *Submit Course Selections*. Please note that you will not be able to modify your course selections once submitted.

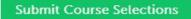

- **4. EMAIL PARENT/GUARDIAN APPROVAL/PRINT SIGN–OFF SHEET** After submitting your course selections, you will need to:
  - Click the blue **Send Approval Email** to email your parent/guardian to approve your course selections.

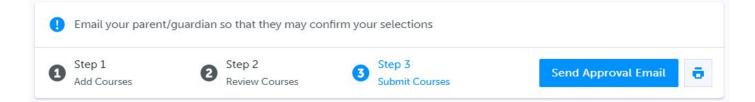

\*If required, print and return a signed copy of your Course Selection Sign-Off Sheet to your homeroom teacher.

YOU'RE DONE!

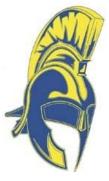